## **Инструкция по изменению темы/научного руководителя КР/ВКР в системе LMS**

1. Зайдите в свой личный кабинет LMS, откройте модуль «Темы КР/ВКР».

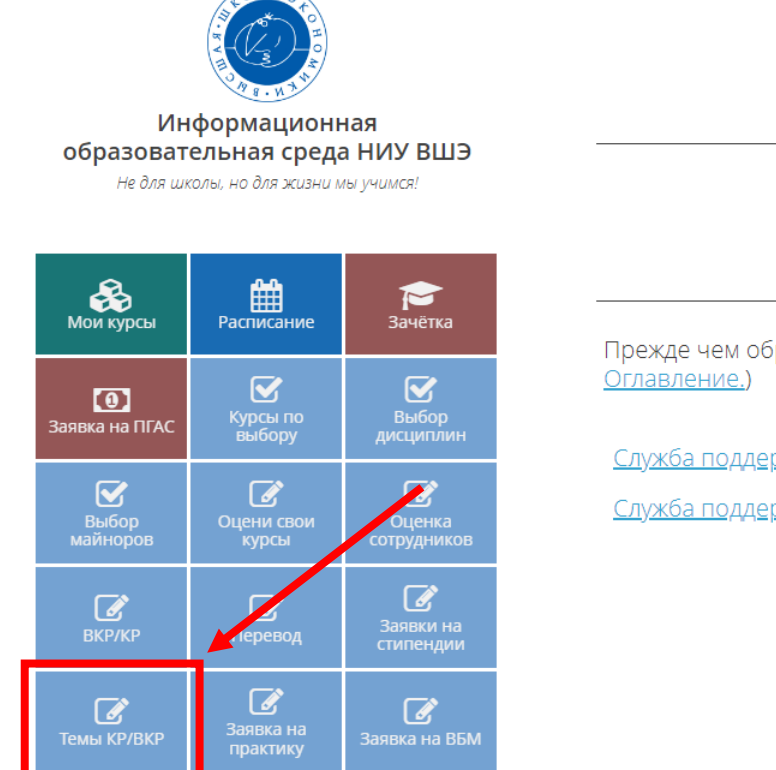

Д ДОРОЖНАЯ КАРТА

 $C_{J}$ 

Прежде чем обратиться в службу поддержки, убедитесь, что на

Служба поддержки для студентов

Служба поддержки для сотрудников

2. Выберите работу текущего учебного года, нажмите «Подать заявку на изменение темы».

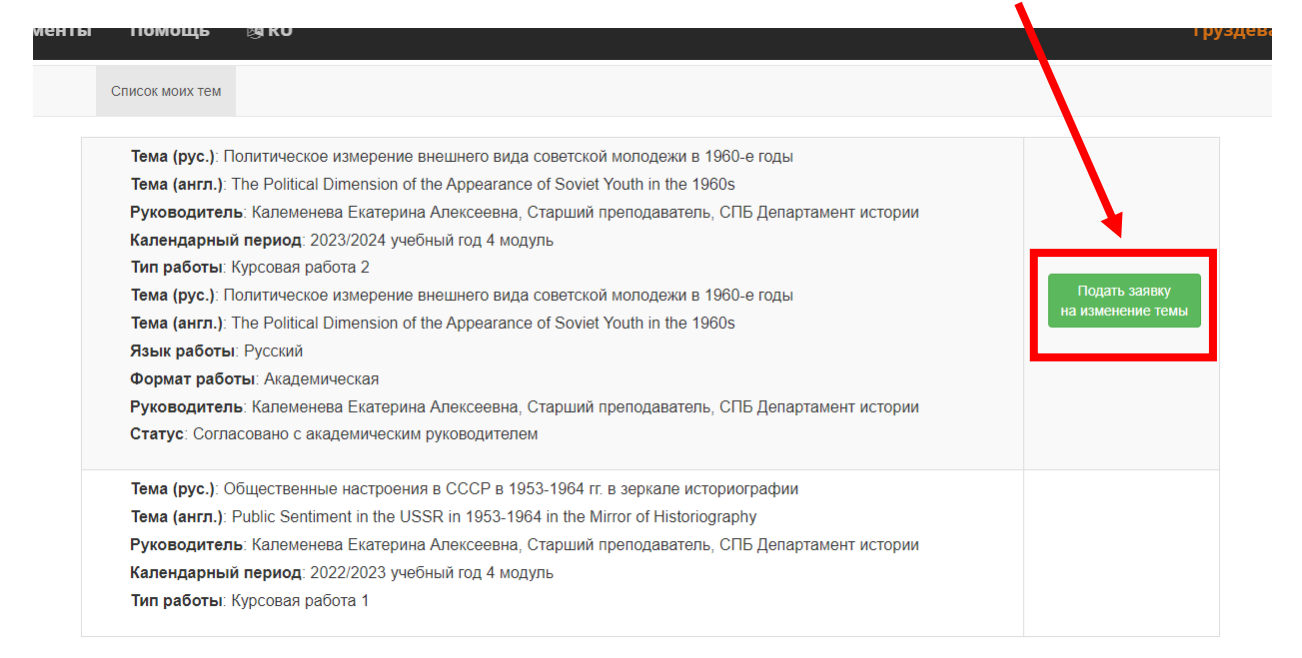

3. Изменение темы и/или научного руководителя КР/ВКР:

3.1. Если Вам нужно изменить тему КР/ВКР, внесите новую тему в строки Тема (рус.) и Тема (англ.).

**!!** Обратите внимание: в теме КР/ВКР на английском языке все слова кроме вспомогательных

## пишутся с **заглавной буквы !!**

Список моих тем Выбор темы Карточка темы

Внимание: Заявка будет отправлена преподавателю на утверждение! Для отмены заявки Вам необходимо обратиться к преподавателю или менеджеру подразделения, где работает преподаватель.

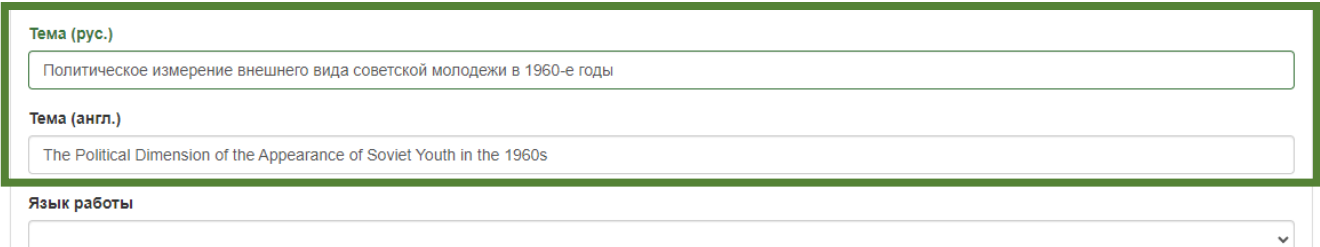

3.2. Если Вам нужно изменить научного руководителя КР/ВКР, найдите в строке Руководитель нового научного руководителя и выберите его.

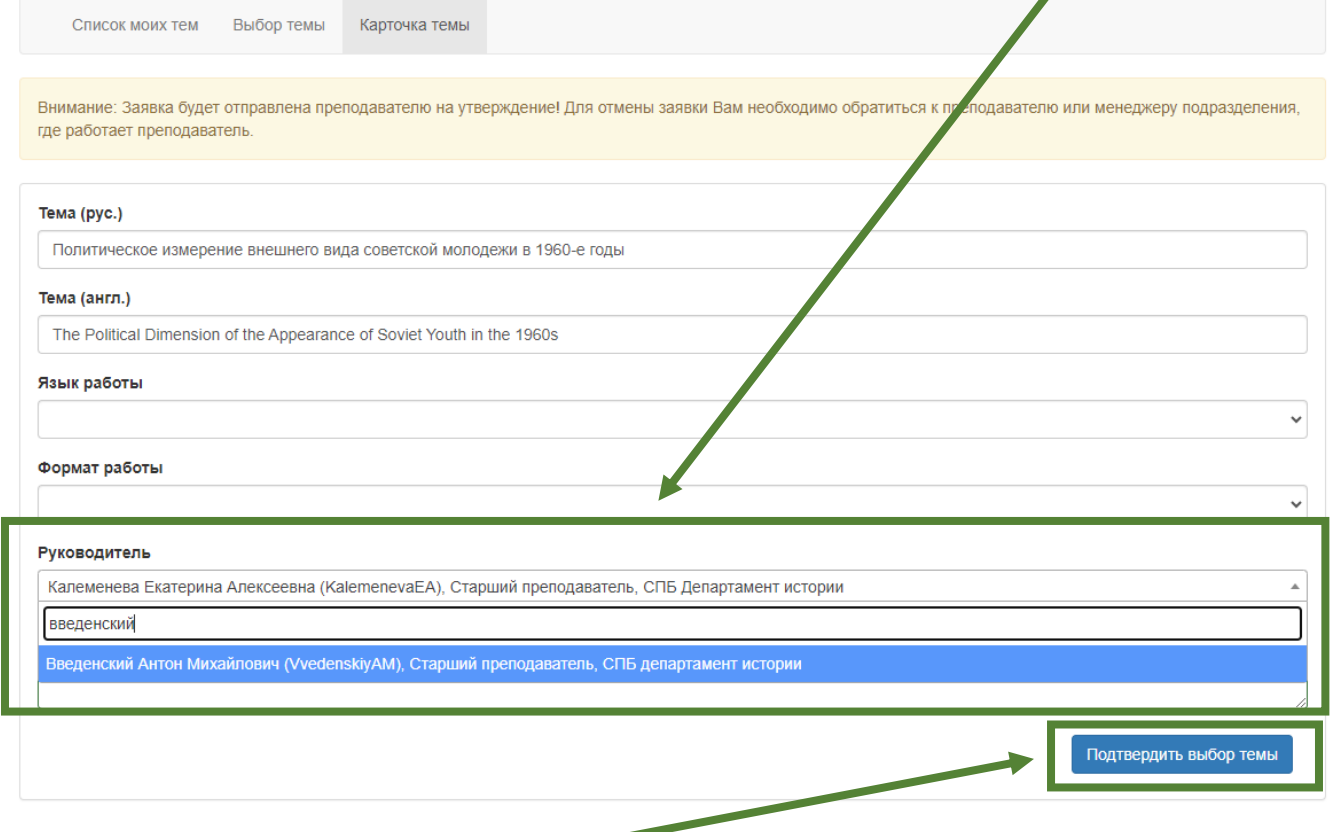

4. Нажмите «Подтвердить выбор темы».